# Print Duplex with Windows

### **Software:** Windows XP **Platform:** PC

#### Overview

 You will learn to print using both sides of a sheet of paper. Printing double-sided is fun and easy. Help the environment as well!

#### Process

- 1. From the File menu, choose Print
- 2. The Print dialogue box will appear
- Click Properties 3.
- 4. Click the Finishing tab
- 5. Check the "Print on Both Sides" option  $(figure 2)$
- 6. Click "OK"
- 7. Click "OK"

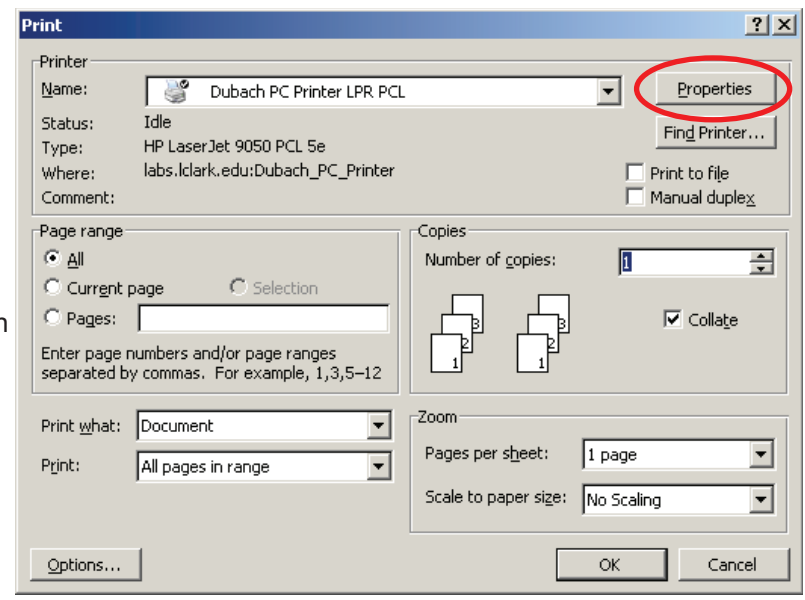

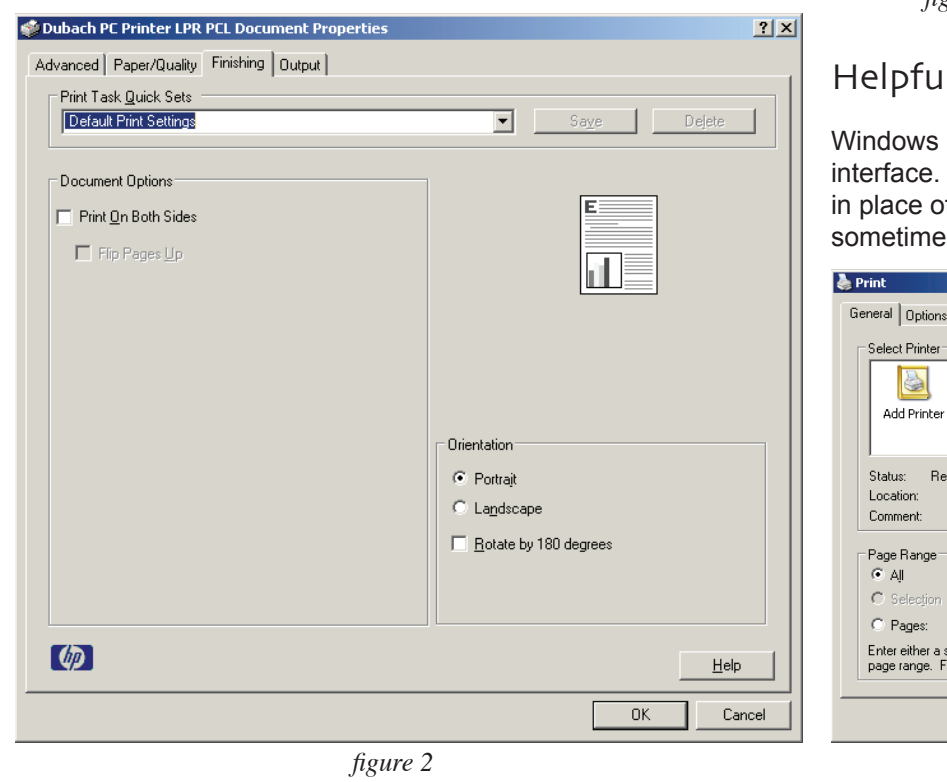

*fi gure 1*

## Helpful Hint

Windows printing does not employ a unified interface. Sometime "Preferences" is used in place of "Properties" (figure 3). "OK" is sometimes "Print". Thanks Bill!

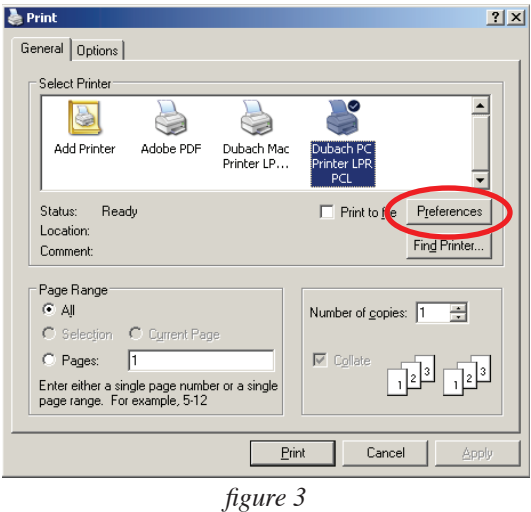